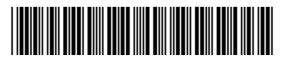

## **Read this before installing your** Intel<sup>®</sup> PRO/Wireless 2011 LAN Access Point (AP) and PC Card

# **Late-breaking News**

For support and drivers: **http://support.intel.com January 2001**

## **Access Methods for Managing Intel® PRO/Wireless 2011 LAN Access Points**

To manage an Access Point (AP), use one of the following three access methods.

#### **Direct Serial Connection**

- 1. Attach a null modem serial cable from the PC serial port to the AP DB9 connector.
- 2. Launch Hyper Terminal or other serial communications program on the PC.
- 3. Select the correct COM port along with the following parameters:
	- ANSI emulation
	- 19200 bps baud rate
	- 8 data bits
	- 1 stop bit
	- no parity
	- no flow control

4. Press ESC to display the AP Main Menu. **Note**: Use the cable DB9F-DB9F, null wired. Make sure that you have an available communications port.

#### **Telnet**

- 1. At DOS or Command Prompt, enter "Telnet xxx.xxx.xxx.xxx", where xxx.xxx.xxx.xxx is the IP address of the AP. To determine the IP address, see the Frequently Asked Questions section in this document.
- 2. Enter the default admin password. To determine the default admin password, see the Frequently Asked Questions section in this document.
- 3. Press ESC to display the AP Main Menu.

#### **Built-in Web Server**

Launch an Internet browser and enter the IP address of the AP in the address box. To determine the IP address, see the Frequently Asked Questions section in this document.

**Note**: Make sure your computer's IP address is on the same subnet, or has access via a gateway to the subnet the AP is attached to. Also, make sure your proxy settings are correct.

# **Frequently Asked Questions Does the AP have a default IP address?**

The AP's factory DHCP default setting is ENABLED. If the AP is not connected to a DHCP server, the AP is configured to the default IP address right out of the box. On the bottom of the AP, locate the PBA number.

If the PBA number is either A26505-001 or A26507-001, the default IP address is based on the AP's MAC address. The MAC address is the 12-digit hexadecimal number on the label on the bottom of the unit. To determine the default address of this AP, refer to the Intel support site.

Otherwise, the default IP address is 192.0.2.1.

#### **What is the default admin password of the AP?**

The default admin password is **Intel** with a capital I.

#### **How can I reset the AP if I cannot access the AP?**

Remove power. Place a jumper across pins two and three of the DB9 connector on the AP. Now apply power to the AP and let it fully initialize. Remove power and the jumper. When you power up the AP, the AP is automatically reset.

# **Configuring an AP in a Multi-Vendor WLAN**

A multi-vendor WLAN contains Intel and non-Intel WLAN products. If you are using non-Intel WLAN adapters that do not support Short Preamble Headers, disable the short RF Preamble Setting in the Intel AP. To do this, access the AP Main Menu, select RF Configuration, scroll to .Short RF Preamble, and disable it.

# **Enabling WEP Strong Encryption (128-Bit)**

An AP with a North American SKU is shipped with WEP Strong Encryption enabled. An AP with a non North American SKU is shipped with WEP Strong Encryption DISABLED. To enable WEP Strong Encryption, access the AP Main Menu and select RF Configuration. Select Enable Strong Encryption and enter the following code: INTC-6000050-8348500.

# **Restoring the Factory Configuration**

If the AP fails to communicate due to improper settings, restore the factory configuration defaults. Restoring configuration settings clears all configuration values and statistics for the AP depending on the DHCP setting. Refer to Table 2 to determine the factory configuration default settings.

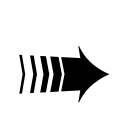

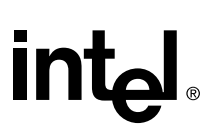

To restore the factory configuration:

- 1. Establish a network connection to the AP. The AP Main Menu is displayed.
- 2. Select **Special Functions** from the AP Main Menu.
- 3. Select **Restore Factory Configuration**. The AP erases all configuration information and replaces it with the factory configuration.

# **PC Card Installation for Windows\* CE**

Installation of the PC Card for Windows CE is divided into three parts. Follow the instructions below.

#### **Part One: Initial Setup**

- 1. Make sure that the Windows CE device has the hardware capability to accommodate a Type II PCMCIA card. You do not need to insert the card into the Windows CE device until instructed to do so later on.
- 2. Obtain the following information from your network administrator. You need this information to complete the installation.

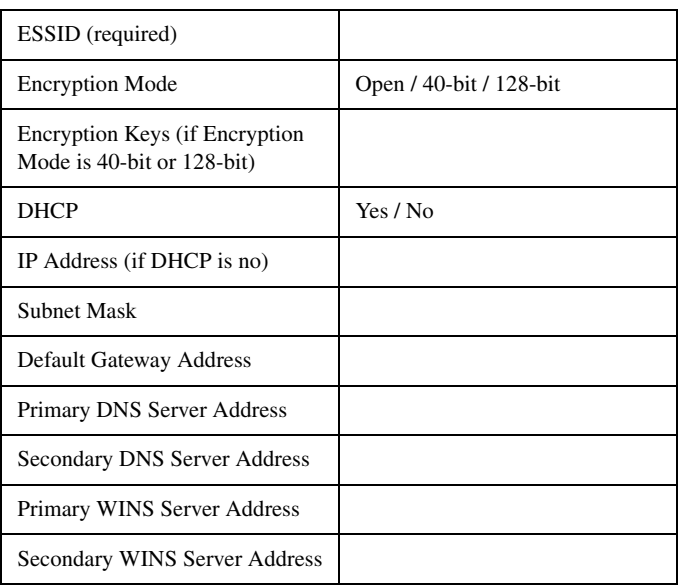

**Table 1: Configuration Settings**

3. Make sure that the Windows CE device is communicating with a desktop computer. The Windows CE device is shipped with synchronization software. If it is not already installed, install it now and make sure that it is working properly. Refer to the documentation that is shipped with the Windows CE device.

#### **Part Two: Installation Steps on the Desktop Computer**

- 1. Insert the Intel® PRO/Wireless 2011 LAN Products CD in the desktop computer.
- 2. From the Start menu, click **Run**.
- 3. Browse to the WinCE directory and select INTEL WCE\_DSv*xxx.*EXE where *xxx* is a version number. Click **Open** to start the installation of the driver. When the installation is complete, click **OK**. If you are not running this EXE file from the CD, browse to the file and run it from that location.
- 4. Follow the onscreen prompts and select the defaults. When asked to use the default application installation directory, click **Yes**.

**Notes**: The installation continues automatically. The message "Installing Intel® 2011 WLAN driver" may be displayed for several minutes depending on your Windows CE device. DO NOT click **Cancel**.

- 5. If the installation fails, install the driver to another directory instead of the default application installation directory.
- 6. You are prompted to complete the installation on the Windows CE device. Click **OK**.

#### **Part Three: Installation Steps on the Windows CE Device**

The sequence of steps varies from one type of Windows CE device to another. However, you are prompted for the same information. For a list of supported Windows CE devices, refer to the Intel support web site.

- 1. The EASY SETUP program on the Windows CE device automatically starts. Enter the ESSID.
- 2. Click **Advanced** to set up encryption keys or other parameters. When finished, click **OK**.
- 3. You are prompted to reset the Windows CE device. Click **OK**.
- 4. The Windows CE device restarts. Insert the PC Card if not already inserted.
- 5. You are prompted to specify information needed to connect to the LAN. Select either **Obtain and IP address via DHCP** or **Specify an IP Address**. If you select the **Specify an IP Address** option, you are prompted for additional information.
- 6. The message "Next time the adapter is used, it will have new settings...". Click **OK**.
- 7. From the Start menu, select **Programs**, **Intel PRO 2011 WLAN**, and then **WLANmon**.
- 8. The WLANmon icon is displayed in the system tray. Green indicates a connection to the Wireless LAN. Click the WLANmon icon and verify the signal.

# **Troubleshooting Tips**

Except for a wired network connection, the Intel® PRO/Wireless 2011 LAN PC Card is just like any mobile network adapter. The troubleshooting techniques that apply to a mobile network adapter also apply to a PC Card.

For a PC Card to communicate with an AP,

- The ESS\_ID of the AP and PC Card must match.
- If WEP encryption option is enabled for the AP, the PC Card must support this option, and the encryption keys for the AP and PC Card must be identical.

**Note**: Short RF Preamble Setting must be configured correctly in a multi-vendor WLAN. See the "Configuring an AP in a Multi-Vendor WLAN" section in this document.

# **Late-breaking News Page 3**

|                                                       | Procedure                                                                                                    | Easy Setup/AP<br><b>Installation Screen</b> | Configuration  | ACL &<br><b>Filter Lists</b> | Passwords      | <b>Statistics</b> |
|-------------------------------------------------------|----------------------------------------------------------------------------------------------------|---------------------------------------------|----------------|------------------------------|----------------|-------------------|
| Reboot/Reset                                          | Power Cycle, or<br>1. Access AP Main Menu.<br>2. Select Special Functions Menu.<br>3. Select Reset.                                                    | N <sub>O</sub>                              | N <sub>O</sub> | N <sub>O</sub>               | N <sub>O</sub> | <b>YES</b>        |
| <b>Restore Factory Defaults</b><br>with DHCP enabled  | 1. Access AP Main Menu.<br>2. Select Special Functions Menu.<br>3. Select Restore Factory<br>Defaults.                                                 | N <sub>O</sub>                              | <b>YES</b>     | N <sub>O</sub>               | <b>YES</b>     | <b>YES</b>        |
| <b>Restore Factory Defaults</b><br>with DHCP disabled | 1. Access AP Main Menu.<br>2. Select Special Functions Menu.<br>3. Select Restore Factory<br>Defaults.                                                 | <b>YES</b>                                  | <b>YES</b>     | N <sub>O</sub>               | <b>YES</b>     | <b>YES</b>        |
| <b>Hardware Reset</b><br>with DHCP enabled            | 1. Power off.<br>2. Jumper pins 2 and 3 of serial<br>port connector.<br>3. Power on and let the AP initial-<br>ize.<br>4. Power off and remove jumper. | N <sub>O</sub>                              | <b>YES</b>     | N <sub>O</sub>               | <b>YES</b>     | <b>YES</b>        |
| <b>Hardware Reset</b><br>with DHCP disabled           | 1. Power off.<br>2. Jumper pins 2 and 3 of serial<br>port connector.<br>3. Power on and let the AP initial-<br>ize.<br>4. Power off and remove jumper. | <b>YES</b>                                  | <b>YES</b>     | N <sub>O</sub>               | <b>YES</b>     | <b>YES</b>        |

**Table 2: AP: Reset Action, Procedures, and Parameters Affected**

Copyright © 2001, Intel Corporation. All rights reserved.

Intel Corporation, 5200 N.E. Elam Young Parkway, Hillsboro, OR 97124-6497

Intel Corporation assumes no responsibility for errors or omissions in this document. Nor does Intel make any commitment to update the information contained herein.

\* Other product and corporate names may be trademarks of other companies and are used only for explanation and to the owners' benefit, without intent to infringe.